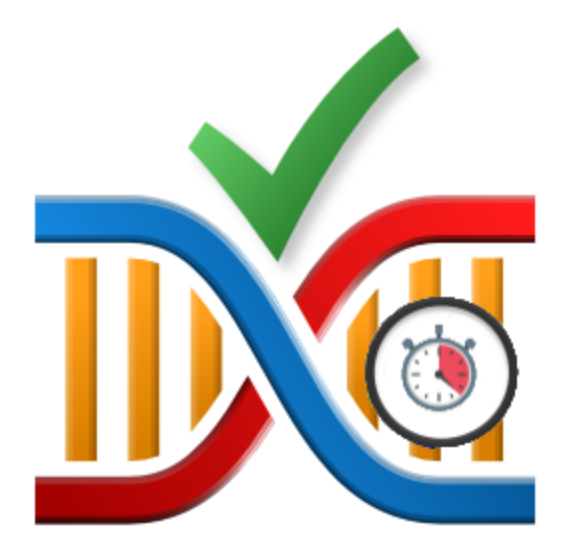

# **Thread Wait Chain Inspector**

by

Software Verify

Copyright © 2019-2024 Software Verify Limited

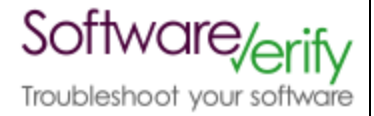

# **Thread Wait Chain Inspector**

## **Thread Wait Chain Inspector for Windows Operating Systems**

*by Software Verify Limited*

*Welcome to the Thread Wait Chain Inspector software tool. Thread Wait Chain Inspector is a software tool that inspects the wait chain of every thread in a particular process.*

*We hope you will find this document useful.*

# **Thread Wait Chain Inspector Help**

### **Copyright © 2019-2024 Software Verify Limited**

All rights reserved. No parts of this work may be reproduced in any form or by any means - graphic, electronic, or mechanical, including photocopying, recording, taping, or information storage and retrieval systems - without the written permission of the publisher.

Products that are referred to in this document may be either trademarks and/or registered trademarks of the respective owners. The publisher and the author make no claim to these trademarks.

While every precaution has been taken in the preparation of this document, the publisher and the author assume no responsibility for errors or omissions, or for damages resulting from the use of information contained in this document or from the use of programs and source code that may accompany it. In no event shall the publisher and the author be liable for any loss of profit or any other commercial damage caused or alleged to have been caused directly or indirectly by this document.

Printed: October 2024 in United Kingdom.

**I Thread Wait Chain Inspector Help**

# **Table of Contents**

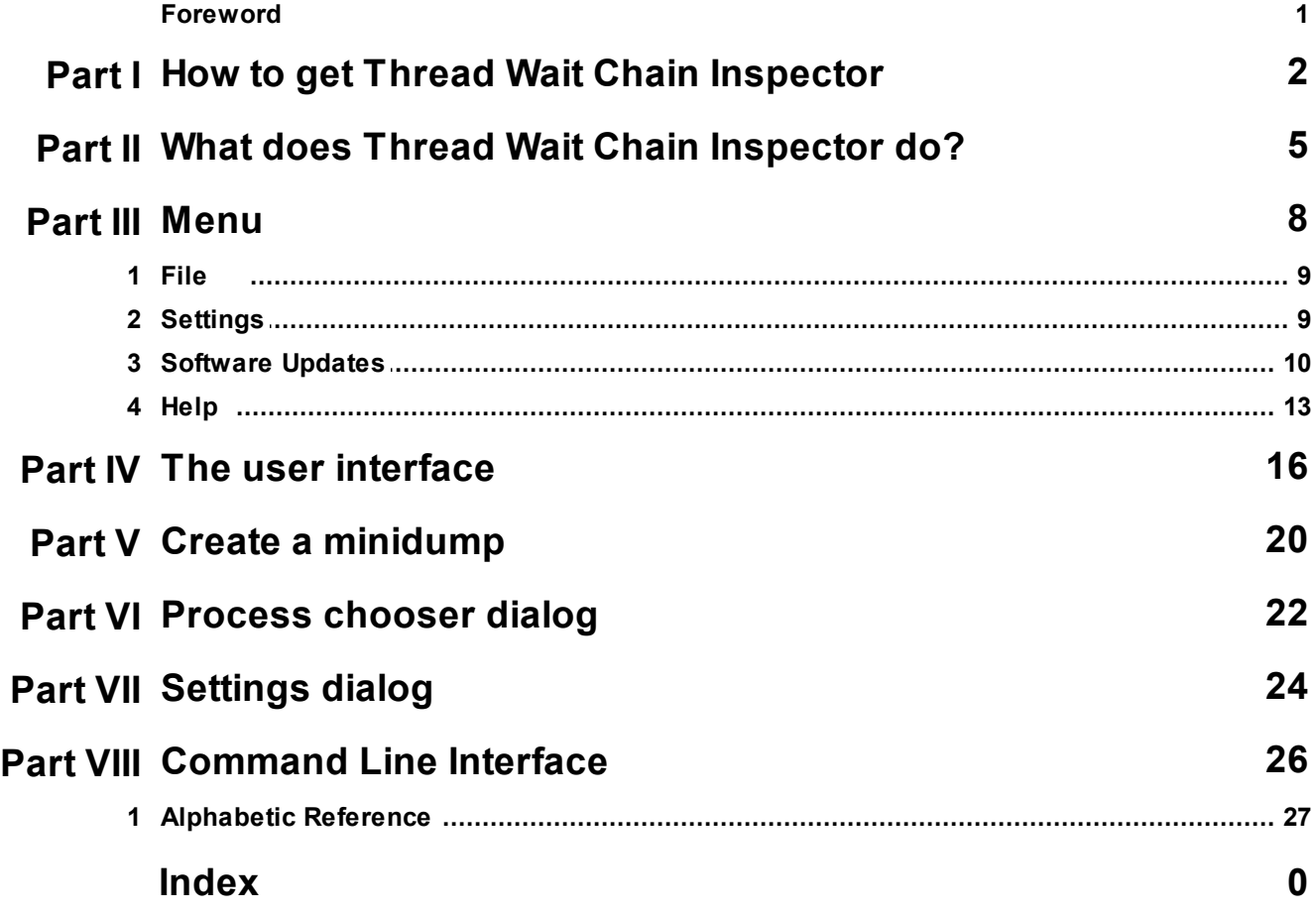

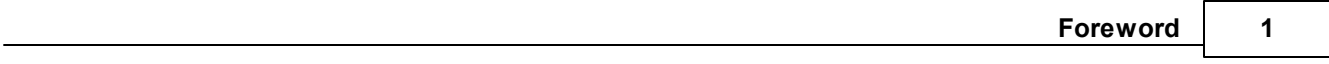

# **Foreword**

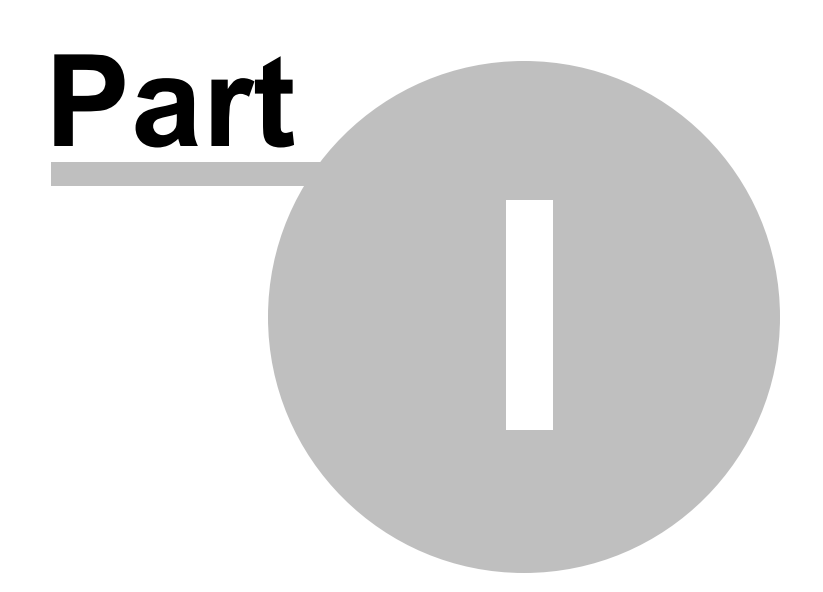

# **1 How to get Thread Wait Chain Inspector**

Thread Wait Chain Inspector is free for commercial use. Thread Wait Chain Inspector can be downloaded for Software Verify's website at https://www.softwareverify.com/product/thread-wait-chain-inspector/.

This help manual is available in Compiled HTML Help (Windows Help files), PDF, and online.

Windows Help https://www.softwareverify.com/documentation/chm/threadWaitChainInspector.chm PDF https://www.softwareverify.com/documentation/pdfs/threadWaitChainInspector.pdf Online https://www.softwareverify.com/documentation/html/threadWaitChainInspector/index.h tml

Whilst Thread Wait Chain Inspector is free for commercial use, Thread Wait Chain Inspector is copyrighted software and is not in the public domain.

You are free to use the software at your own risk.

You are not allowed to distribute the software in any form, or to sell the software, or to host the software on a website.

### **Contact**

Contact Software Verify at:

Software Verify Limited Suffolk Business Park Eldo House Kempson Way Bury Saint Edmunds IP32 7AR United Kingdom

email sales@softwareverify.com web https://www.softwareverify.com blog https://www.softwareverify.com/blog twitter http://twitter.com/softwareverify

Visit our blog to read our articles on debugging techniques and tools. Follow us on twitter to keep track of the latest software tools and updates.

### **Versions**

There are two versions of Thread Wait Chain Inspector:

- · A version for 32 bit operating systems: **threadWaitChainInspector.exe**
- · A version for 64 bit operating systems: **threadWaitChainInspector\_x64.exe**.

The 32 bit version will run on 64 bit operating systems but will only show information about 32 bit processes.

### **4 Thread Wait Chain Inspector Help**

The 64 bit version will only run on 64 bit operating systems and will only show information about 64 bit processes.

Both versions are installed if you are using a 64 bit operating system.

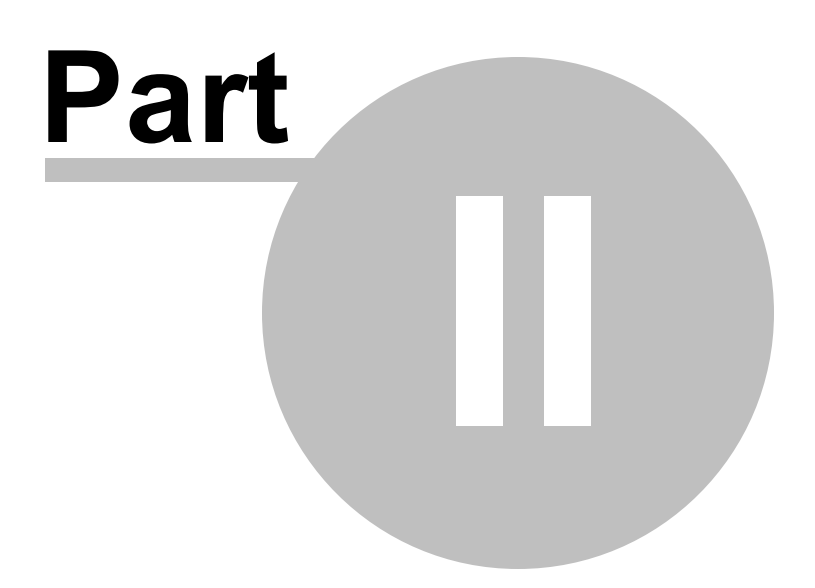

# **2 What does Thread Wait Chain Inspector do?**

Thread Wait Chain Inspector allows you to inspect information about each running thread in an application.

The display shows wait chain data in the the lower window for the process that is selected in the upper window.

For any selected thread, that thread and related threads are shown with a yellow background.

Any deadlocked threads have their wait chains shown in red.

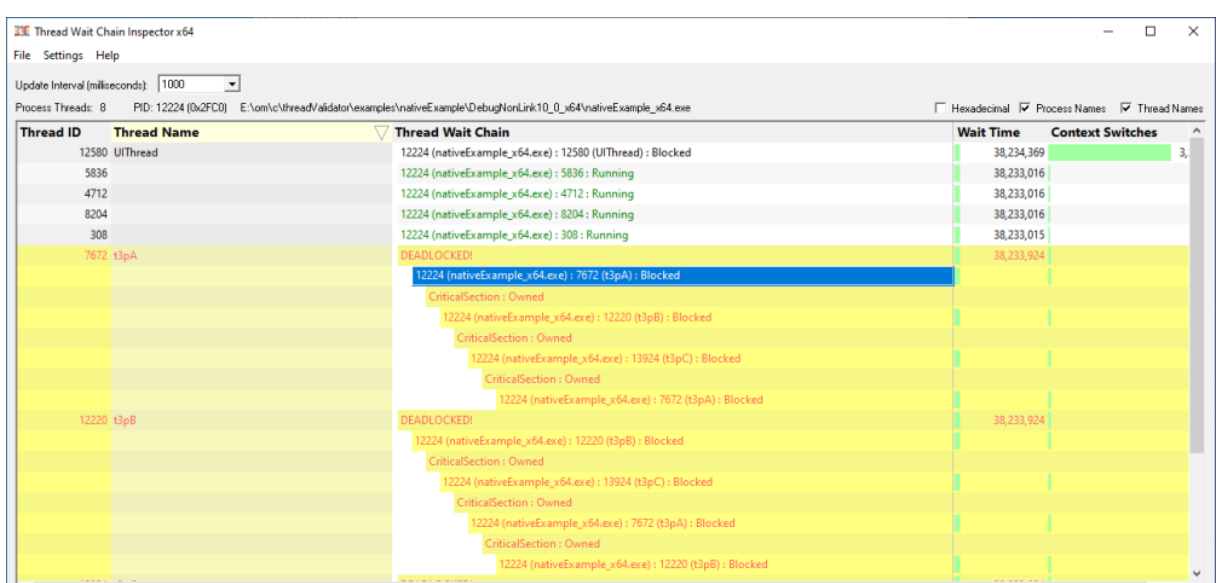

Information that is displayed about each thread:

#### **Thread id**

This is the numeric identifer assigned to the thread by the Windows operating system.

#### **Thread Name**

This is the name of the thread if the thread has been given a name using the setThreadDescription() API. This is only available on Windows 10.

If a thread description is not available we attempt to provide a name for this thread by querying the thread's start address, and if successful we try to turn this start address into a useful symbolic name. Depending on the process and the operating system these operations may success, in which we display a name, or they may fail in which case we display nothing.

#### **Thread Wait Chain**

This is the wait chain for this thread. For each entry we show the process id and the thread id and if the object being waited upon has a name, we show that too. If process names and thread names have been enabled we show these as well. Some wait chains rely on waiting for other processes, which are more readily identified by process name than process id. Any deadlocks that are detected are shown in red.

### **Wait Time**

This is how long the thread has been waiting.

### **Context switches**

This is the number of context switches this thread has been involved in.

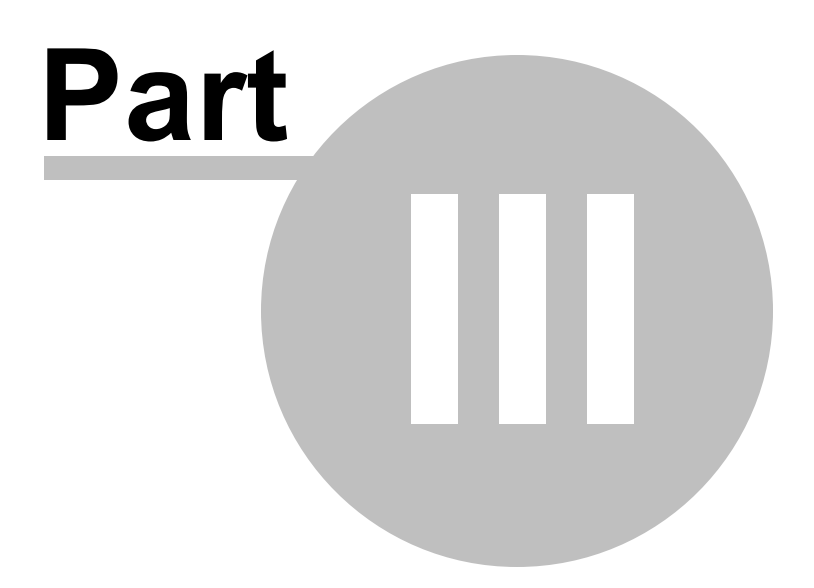

## **3 Menu**

The main menu contains four menus, File, Settings, Software Updates and Help.

**I3I** Thread Wait Chain Inspector x86 File Settings Software Updates Help

### **3.1 File**

The File menu allows you to close the program.

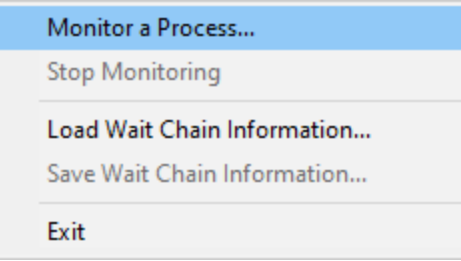

**File** menu > Monitor a Process... > displays the process chooser to allow you to choose which process to monitor.

**File** menu **> Stop Monitoring >** stops monitoring the process and clears the display.

**File** menu **Load Wait Chain Information...** loads wait chain information from a file and displays it.

**File** menu **Save Wait Chain Information...** save wait chain information to a file.

This can be useful for saving wait chain information for diagnosis at a later time, and for diagnosis by a colleague.

**File** menu > Exit > closes Thread Wait Chain Inspector

### **3.2 Settings**

The Settings menu allows you to modify the behaviour of Thread Wait Chain Inspector.

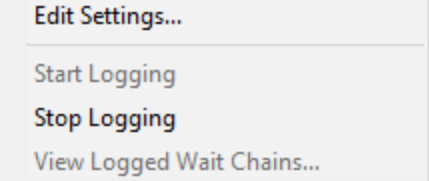

**File** menu > Edit Settings... > displays the settings dialog.

**File** menu > Start Logging > starts logging wait chains.

**File** menu > Stops Logging > stops logging wait chains.

**File** menu **View Logged Wait Chains...** opens the log file in the registered application for .txt files (notepad.exe on most computers).

### **3.3 Software Updates**

The Software Updates menu controls how often software updates are downloaded.

If you've been notified of a new software release to Thread Wait Chain Inspector or just want to see if there's a new version, this feature makes it easy to update.

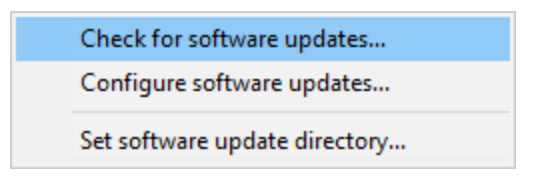

■ **Software Updates** menu **> Check for software updates** > checks for updates and shows the software update dialog if any exist

An internet connection is needed to be able to make contact with our servers.

 $\mathbb{E}$  Before updating the software, close the help manual, and end any active session by closing target programs.

If no updates are available, you'll just see this message:

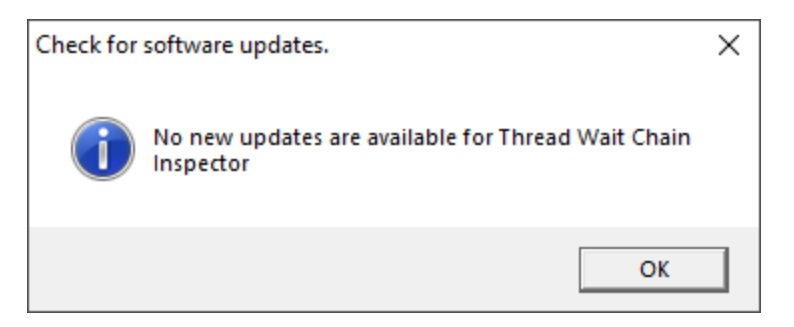

### **Software Update dialog**

If a software update is available for Thread Wait Chain Inspector you'll see the software update dialog.

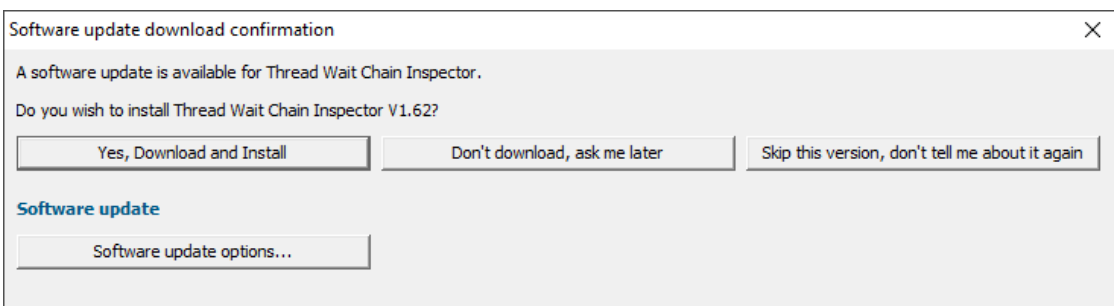

• **Download and install >** downloads the update, showing progress

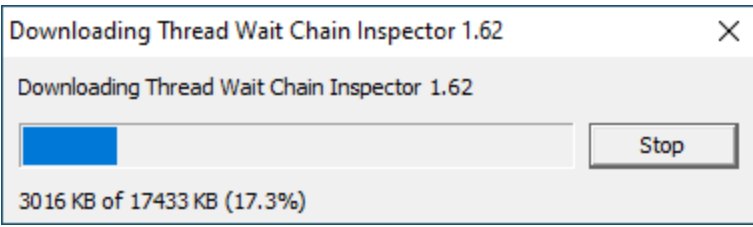

Once the update has downloaded, Thread Wait Chain Inspector will close, run the installer, and restart.

You can stop the download at any time, if necessary.

- · **Don't download...** Doesn't download, but you'll be prompted for it again next time you start Thread Wait Chain Inspector
- · **Skip this version...** Doesn't download the update and doesn't bother you again until there's an even newer update
- · **Software update options...** edit the software update schedule

### **Problems downloading or installing?**

If for whatever reason, automatic download and installation fails to complete:

· Download the latest installer manually from the software verify website.

Make some checks for possible scenarios where files may be locked by Thread Wait Chain Inspector as follows:

- · Ensure Thread Wait Chain Inspector and its help manual is also closed
- · Ensure any error dialogs from the previous installation are closed

You should now be ready to run the new version.

### **Software update schedule**

Thread Wait Chain Inspector can automatically check to see if a new version of Thread Wait Chain Inspector is available for downloading.

**Software Updates** menu > Configure software updates > shows the software update schedule dialog

The update options are:

- never check for updates
- check daily (the default)
- check weekly
- check monthly

The most recent check for updates is shown at the bottom.

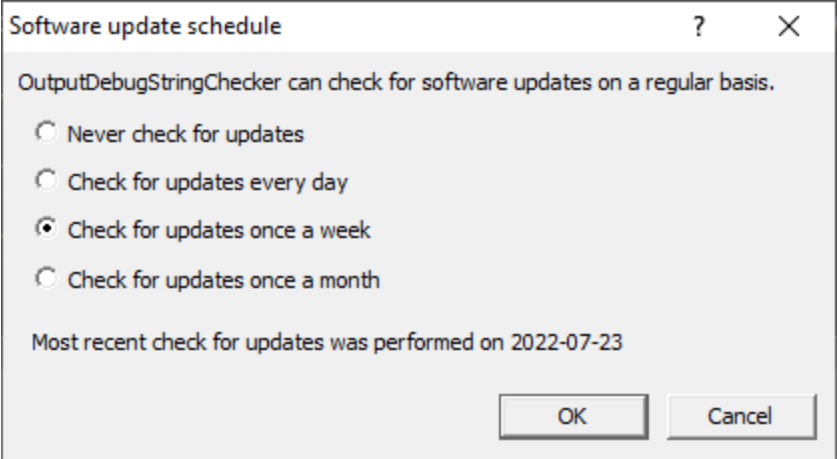

### **Software update directory**

It's important to be able to specify where software updates are downloaded to because of potential security risks that may arise from allowing the TMP directory to be executable. For example, to counteract security threats it's possible that account ownership permissions or antivirus software blocks program execution directly from the TMP directory.

The TMP directory is the default location but if for whatever reason you're not comfortable with that, you can specify your preferred download directory. This allows you to set permissions for  $TMP$  to deny execute privileges if you wish.

■ **Software Updates** menu > Set software update directory > shows the Software update download directory dialog

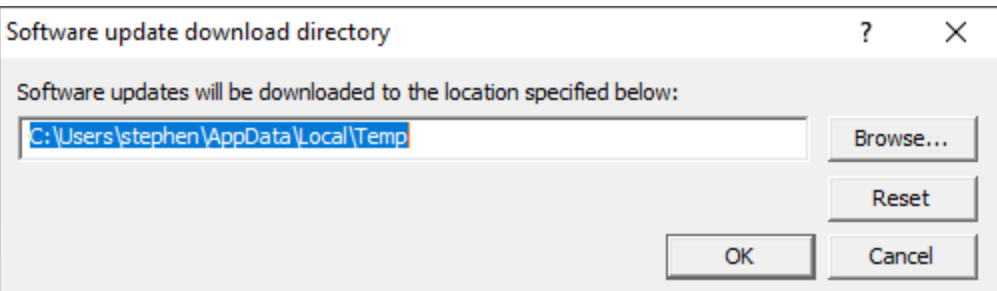

An invalid directory will show the path in red and will not be accepted until a valid folder is entered.

Example reasons for invalid directories include:

- the directory doesn't exist
- · the directory doesn't have write privilege (update can't be downloaded)
- · the directory doesn't have execute privilege (downloaded update can't be run)

When modifying the download directory, you should ensure the directory will continue to be valid. Updates may no longer occur if the download location is later invalidated.

• **Reset >** reverts the download location to the user's TMP directory

The default location is c:\users\[username]\AppData\Local\Temp

## **3.4 Help**

The Help menu controls displaying this help document and displaying information about Thread Wait Chain Inspector.

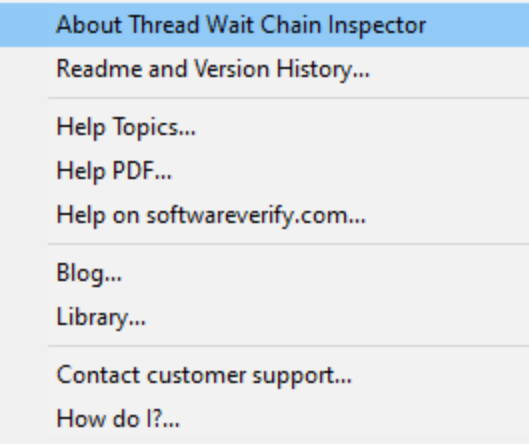

**Help** menu **About Thread Wait Chain Inspector...** displays information about Thread Wait Chain Inspector.

**Help** menu **> Readme and Version History... >** displays the readme and version history.

Help menu > Help Topics... > displays this help file.

Help menu > Help PDF... > displays this help file in PDF format.

Help menu > Help on softwareverify.com... > display the Software Verify documentation web page where you can view online documentation or download compiled HTML Help and PDF help documents.

Help menu > Blog... > display the Software Verify blog.

Help menu > Library... > display the Software Verify library - our best blog articles grouped by related topics.

**Help** menu **Contact customer support... >** displays the options for contacting customer support.

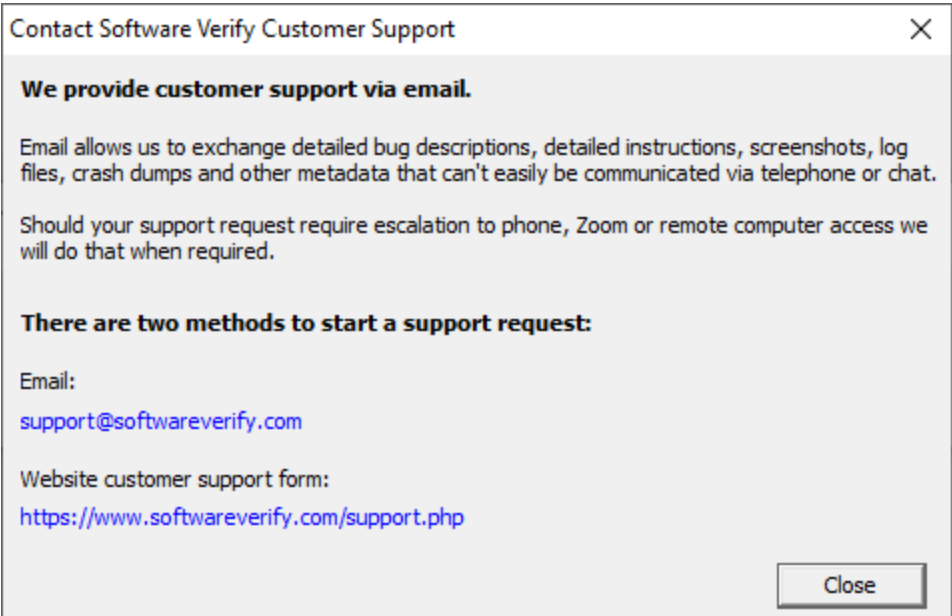

Click a link to contact customer support.

Help menu **> How do I?...** > displays the options for asking us how to do a particular task.

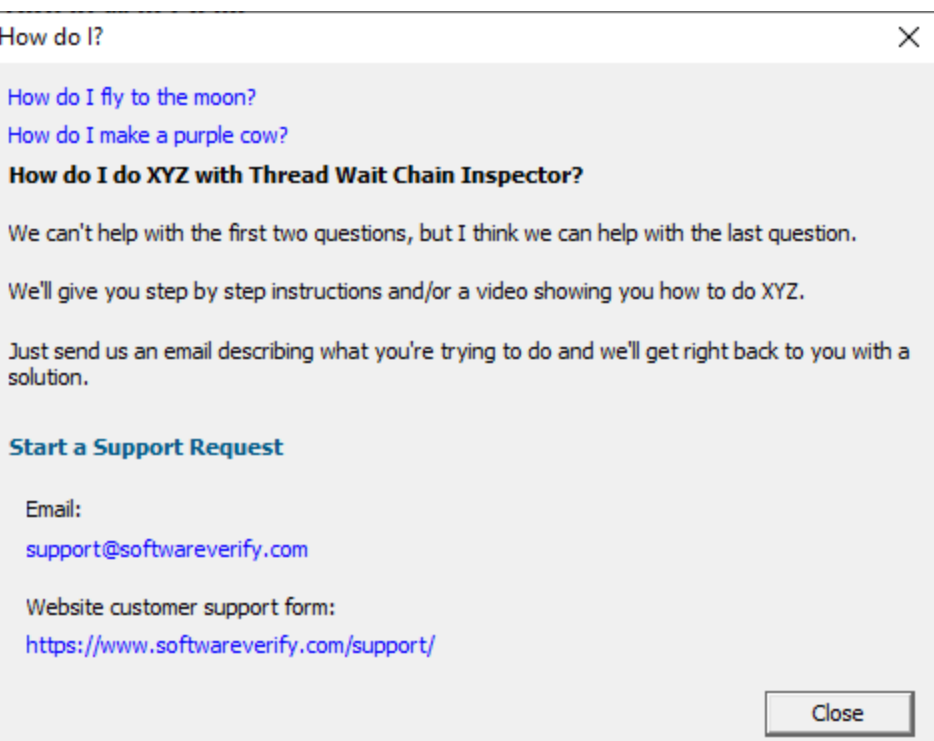

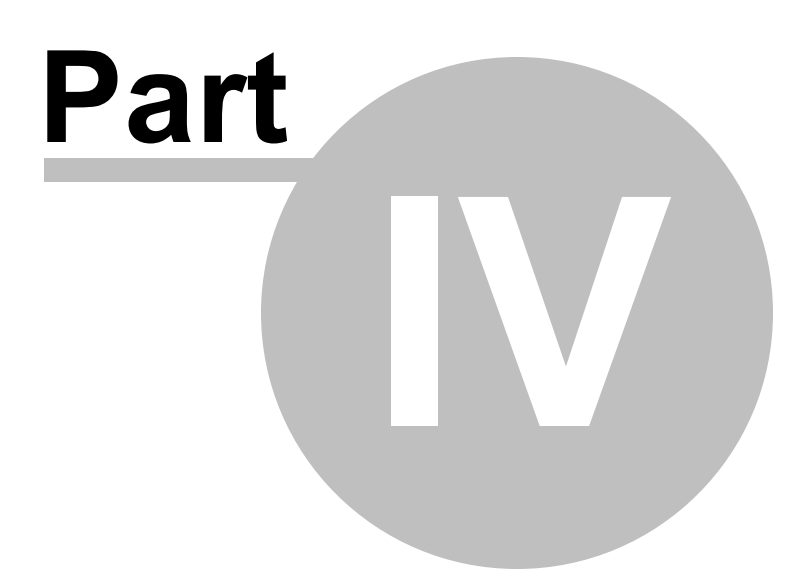

# **4 The user interface**

The Thread Wait Chain Inspector user interface displays the threads of the selected process:

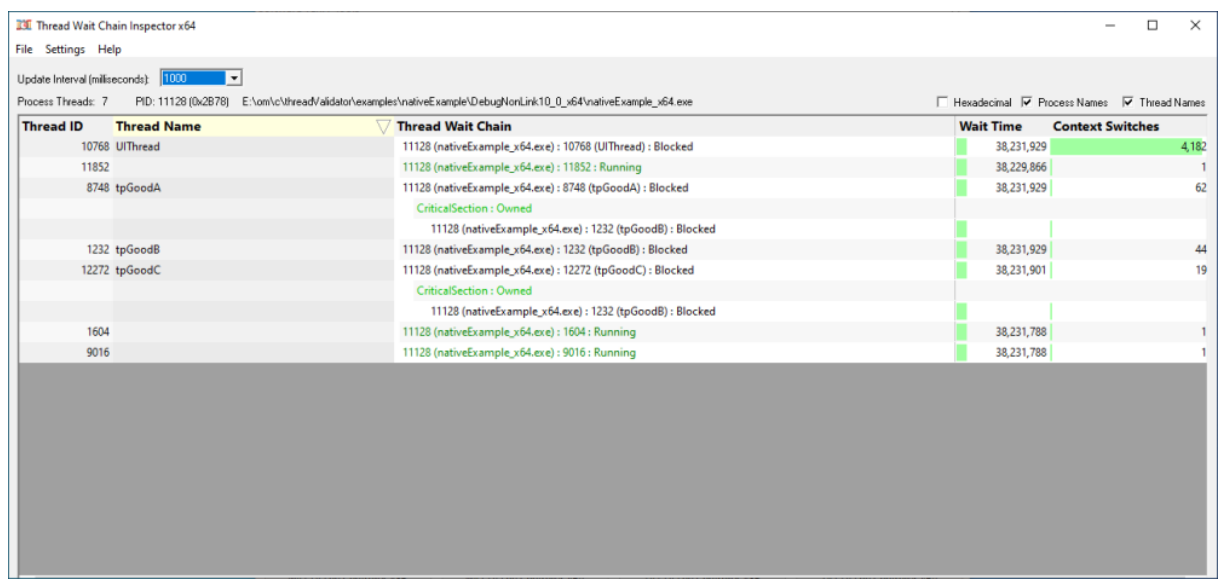

### **Usage**

You can sort the thread list by clicking the column header to select the column. Clicking the already selected column header again reverses the sort direction.

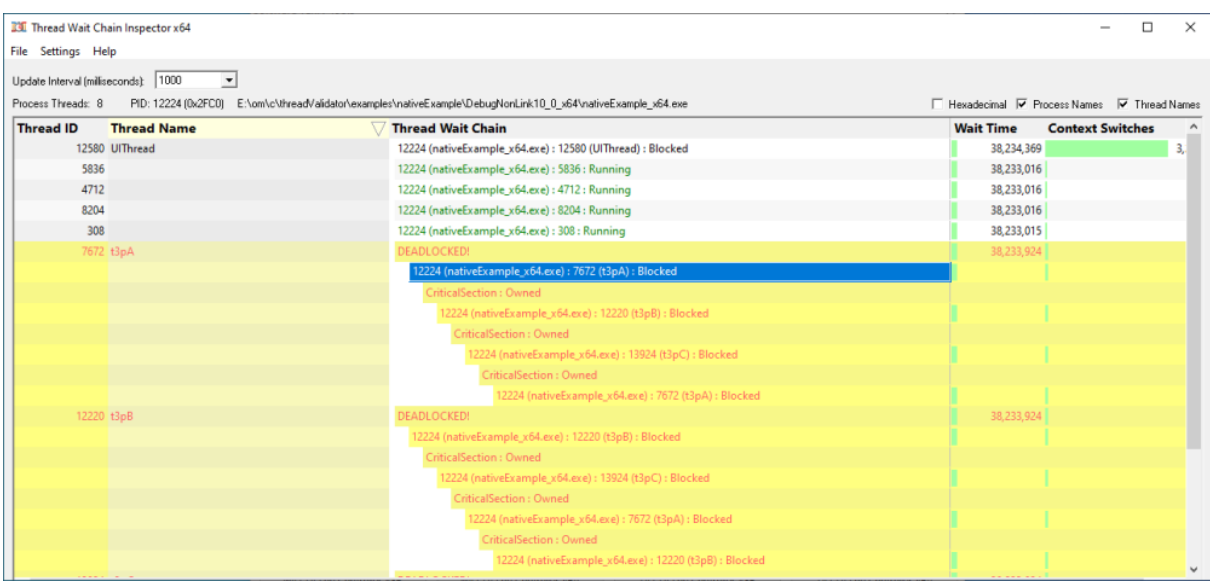

The values shown for each thread are described here. A graphical representation of these values is shown behind the numeric values where possible.

### **Thread Controls**

### **Refresh**

You can update the display manually by clicking the Refresh button. This is useful if you have disabled automatic updates via the the Update Interval control.

#### **Update Interval**

You can change how frequently the display is updated using the Update Interval control. The default is to update every one second.

### **Process Names**

As well as showing the process id in the wait chain the process name is displayed. This is enabled by default.

### **Thread Names**

As well as showing the thread id in the wait chain the thread name is displayed. This is enabled by default.

### **Context Menu**

The grid has a context menu. Each row in the grid represents a thread in the selected process.

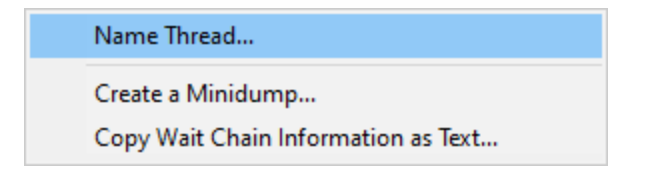

#### **Name Thread...**

Display the Name Thread dialog so that you can name an un-named thread or rename a thread to have a more useful name.

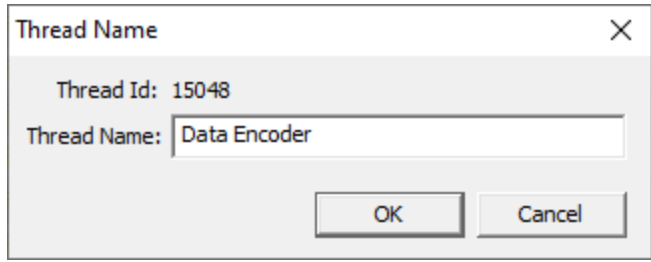

### **Create a Minidump...**

This creates a minidump for the process that has been selected by the context menu (this may not be the process selected in the process list).

A create minidump dialog is displayed asking you where to save the minidump.

### **Copy Wait Chain Information as Text...**

This copies the wait chain information that is displayed to the clipboard.

#### Example:

```
11104 (waitChainTester.exe) : 3216 : Blocked Wait Time: 48,823,605 Context Switches: 7,383
11104 (waitChainTester.exe) : 7300 (threadProcess2) : Blocked Wait Time: 48,820,804 Context
  Process Wait : Owned
     12436 (notepad.exe) : 0 : Pid Only
11104 (waitChainTester.exe) : 12588 : Running Wait Time: 48,822,522 Context Switches: 3
11104 (waitChainTester.exe) : 12812 : Running Wait Time: 48,822,522 Context Switches: 1
```
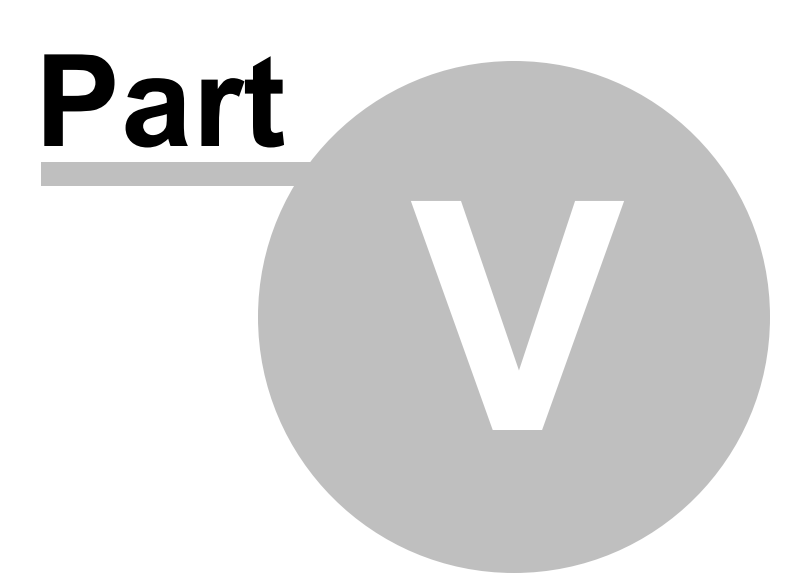

# **5 Create a minidump**

The Create Minidump dialog is provided to allow you to choose where to save your minidump.

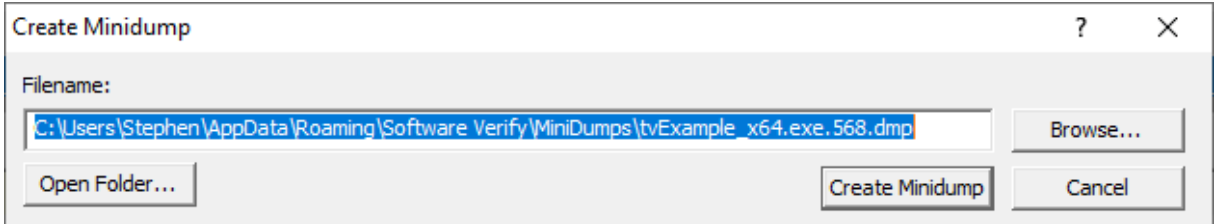

A suggested filename will be provided in the edit field. You can edit this filename or choose a new filename using the **Browse...** button to display the system file chooser.

**Open Folder...** displays the contents of the folder identified by the filename. You can use this to browse any existing minidumps.

**Create Minidump** will create the minidump for the selected process.

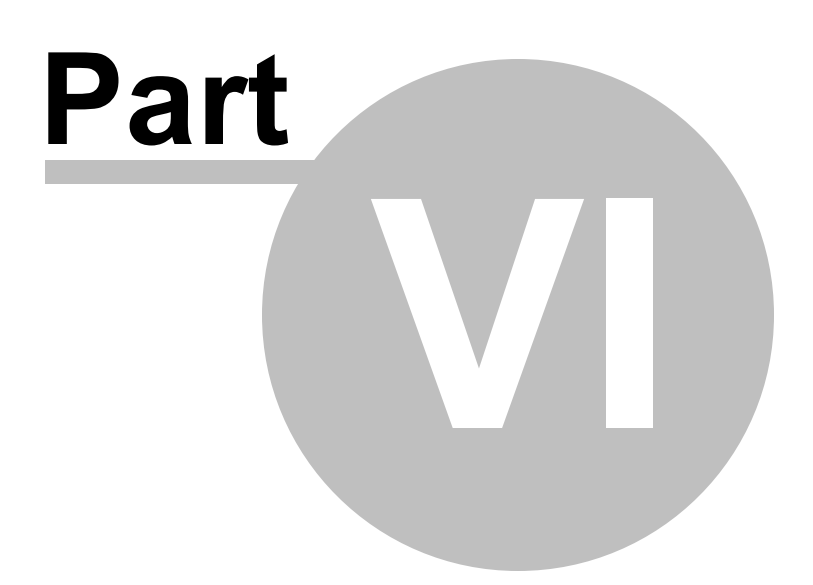

# **6 Process chooser dialog**

The Attach to process dialog allows you to choose a user process, system process or service to attach to.

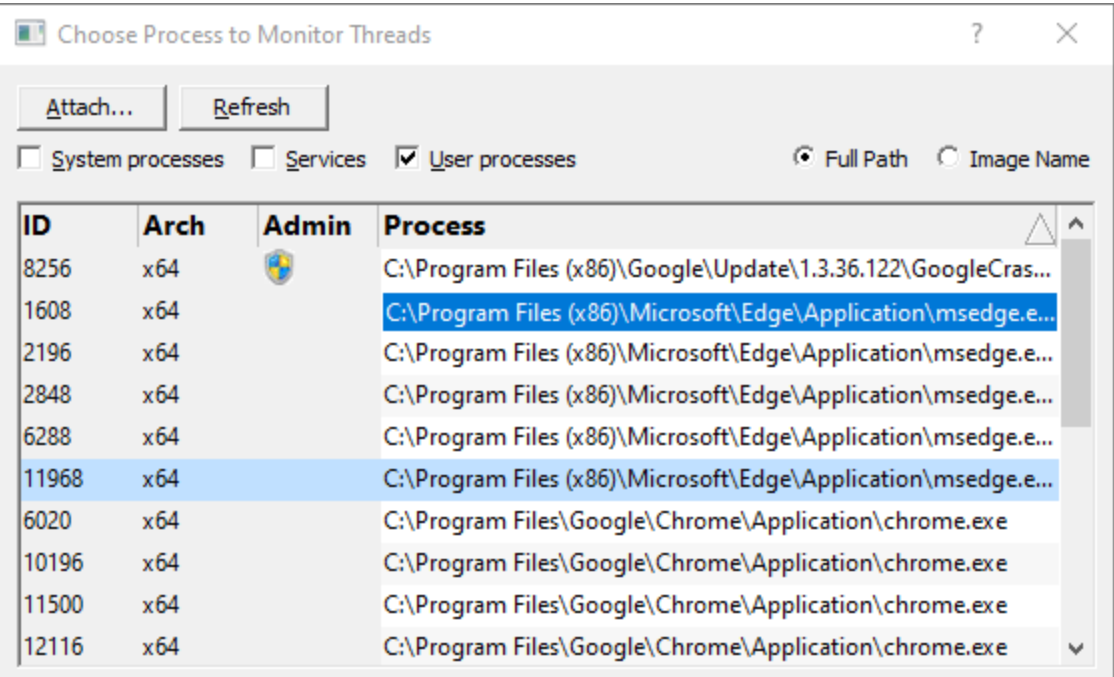

- · **System processes / Services / User processes** show either of system or services or user processes in the list, or both
- Full path > shows the full path to the process executable in the list
- **Image Name >** shows the short program name without path
- **Refresh >** update the list with currently running processes
- Attach > attach to the selected process and start collecting debug events

Clicking on the headers of the list will sort them by ID or by name using the full name or short name, depending on what's displayed.

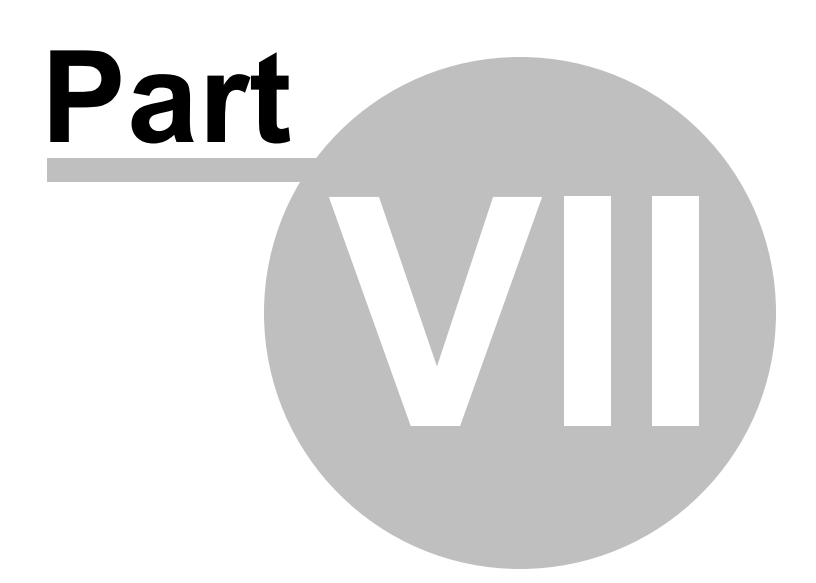

# **7 Settings dialog**

The settings dialog allows you to modify the behaviour of Thread Wait Chain Inspector.

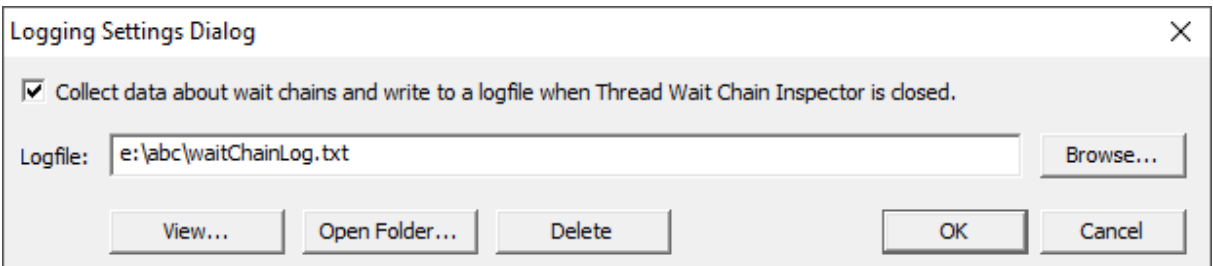

- · **Collect data about wait chains...** turn collect of wait chain logging on or off
- Logfile > the file when the wait chain log will be written
- **Browse...** > open a Windows file dialog to choose the log file name
- View... > opens the log file in the registered application for .txt files (notepad.exe on most computers)
- **Open Folder...** > opens Windows file explorer to show the directory that contains the log file
- **Delete** > deletes the log file

When logging is enabled the log file will be written when Thread Wait Chain Inspector is closed.

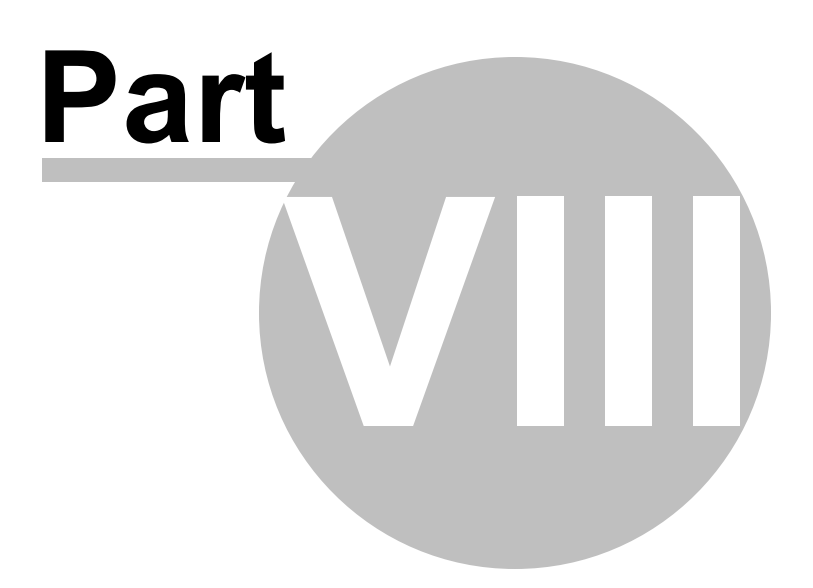

# **8 Command Line Interface**

Thread Wait Chain Inspector can be used from the command line as well as with the GUI.

## **8.1 Alphabetic Reference**

#### **/logWaitChains**

Turn wait chain logging on or off

/logWaitChains:On|Off

Example:

/logWaitChains:On /logWaitChains:Off

### **/logWaitChainFileName**

Specifies a file to write the wait chain log to. The wait chain log is written when Thread Wait Chain Inspector is closed.

/logWaitChainFileName filename

Example:

/logWaitChainFileName e:\tests\testWaitChain\waitChainLog.txt

### **/processId**

Specify a process to monitor. The process must already be running.

/processId process-id

Example:

/processId 256

### **/process**

Specify a process to monitor. The process must already be running.

/process process-name

### Example:

/process test.exe /process e:\om\c\testApps\native\test\debug\test.exe

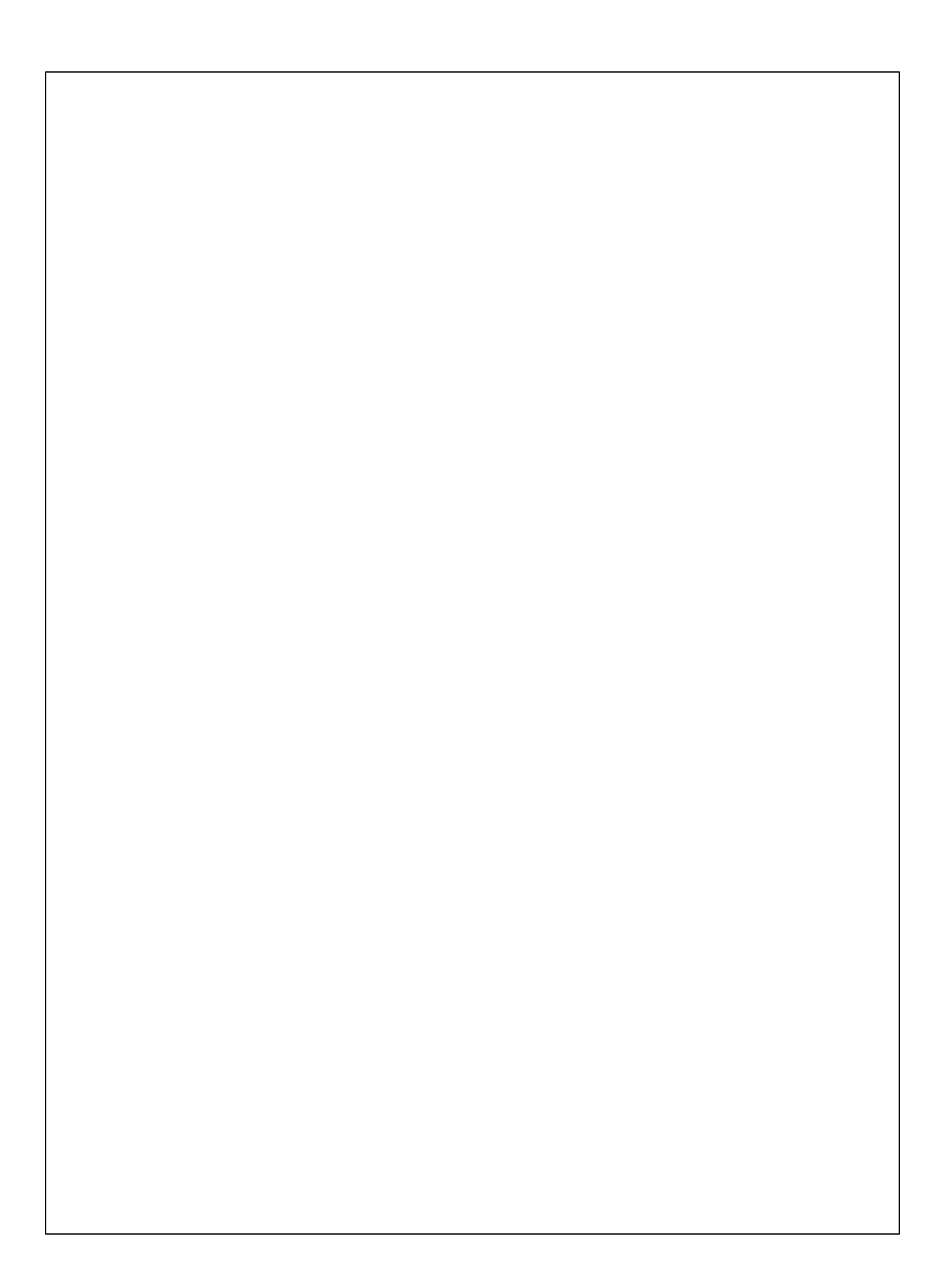